#### **Configuring Your Phone**

#### **Configuring via web user interface**

#### **Accessing the web user interface:**

- 1. Press the **OK** key when the phone is idle to obtain the IP address of the phone.
- 2. Open the web browser on your computer, enter the IP address into the address bar (e.g., "http://192.168.0.10" or "192.168.0.10"), and then press the **Enter** key.
- 3. Enter the user name (default: admin) and password (default: admin) in the login page and click **Confirm**.

#### **Network Settings:** Click on **Network**->**Basic**->**IPv4 Config**

You can configure the network settings in the following ways:

- **DHCP**: By default, the phone attempts to contact a DHCP server in your network to obtain its valid network settings, e.g., IP address, subnet mask, gateway address and DNS address.
- **Static IP Address**: If your phone can not contact a DHCP server for any reason, you need to configure the IP address, subnet mask, gateway address, primary DNS address and secondary DNS address for the phone manually.

**Note:** The wrong network settings may result in the inaccessibility of your phone and may have an impact on the network performance. Contact your system administrator for more information.

#### **Account Settings:** Click on **Account**->**Register**->**Account X** (X=1,2,3)

#### **Parameters of the account:**

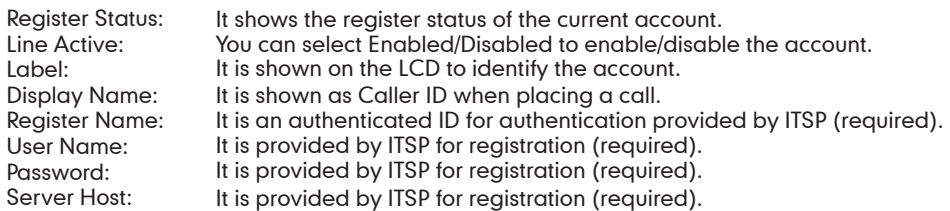

#### **Register status icons on the LCD screen:**

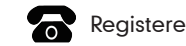

Registered Register Failed Registering

**Note:** Check with your system administrator if any error appears during the registration process or a specific configuration is required for your registration.

#### **Configuring via phone user interface**

#### **Network Settings:**

**Account Settings:** Press the **Menu** soft key when the phone is idle, select **Settings**->**Advanced Settings (password: admin)** ->**Network**->**WAN Port/VLAN/Webserver Type/802.1x Settings/VPN** to configure the network.

Press the **Menu** soft key when the phone is idle, select **Settings**->**Advanced Settings (password: admin)** ->**Accounts** to configure the account.

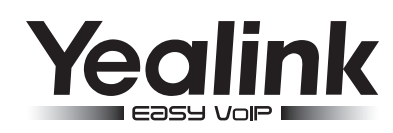

# **SIP-T41P Ultra-elegant IP Phone**

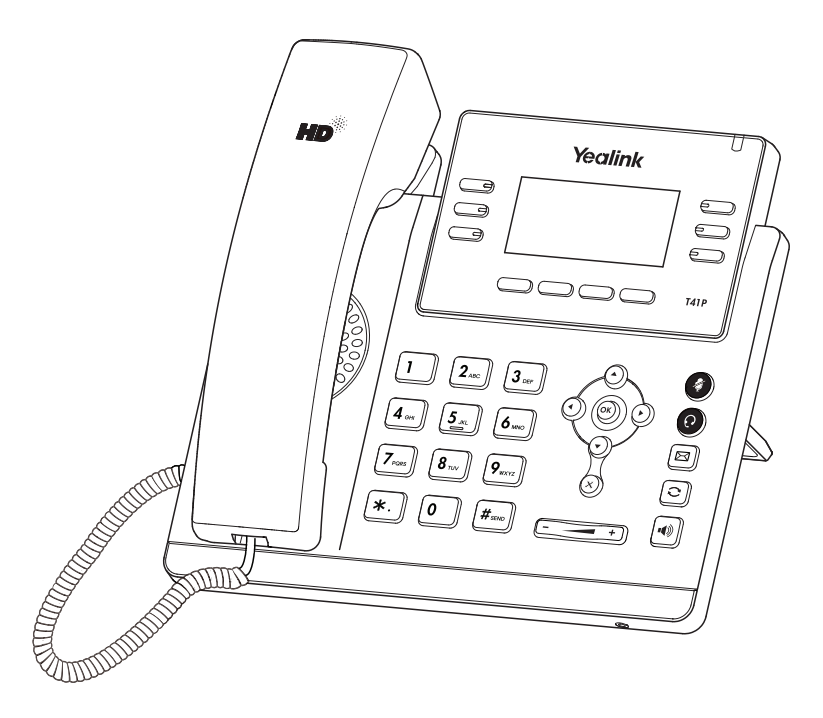

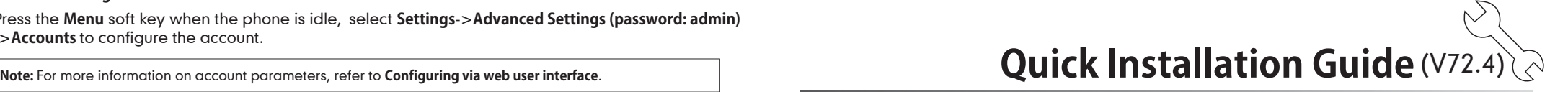

#### www.yealink.com

Applies to firmware version 72.1 or later.

For more information, refer to the User Guide available online: **http://www.yealink.com/SupportDownloadfiles\_detail.aspx?CateId=313&flag=142** Copyright C 2014 YEALINK NETWORK TECHNOLOGY CO.,LTD.

## **Packaging Contents**

The following items are included in your package. If you find anything missing, contact your **3. Connect the network and power, as shown below:** system administrator.

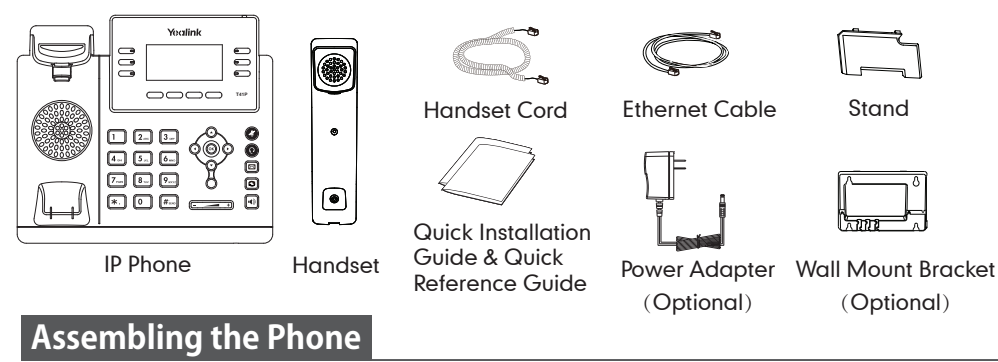

**1. Attach the stand, as shown below:**

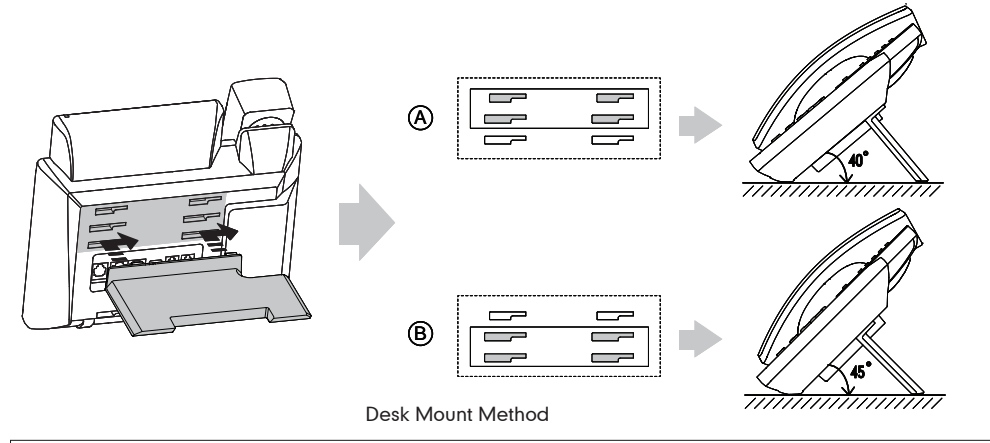

**Note:** You can also mount the phone to a wall. For more information on how to attach the wall mount bracket, refer to Yealink Wall Mount Quick Installation Guide for SIP-T4X IP Phones.

#### **2. Connect the handset and optional headset, as shown below:**

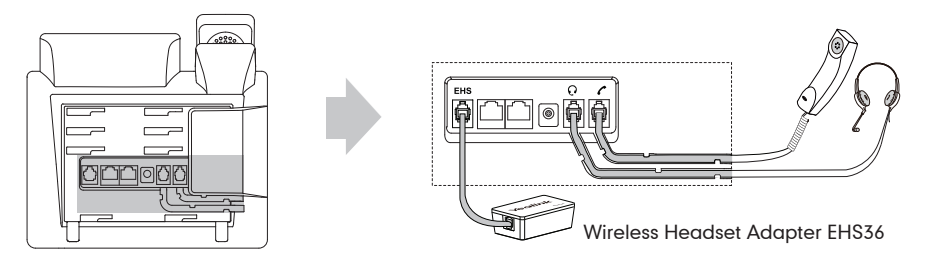

**Note:** The headset and wireless headset adapter EHS36 should be purchased separately. EHS36 is used for connecting the phone and a compatible wireless headset. For more information on how to use the EHS36, refer to Yealink EHS36 User Guide.

You have two options for network and power connections. Your system administrator will advise you on which one to use.

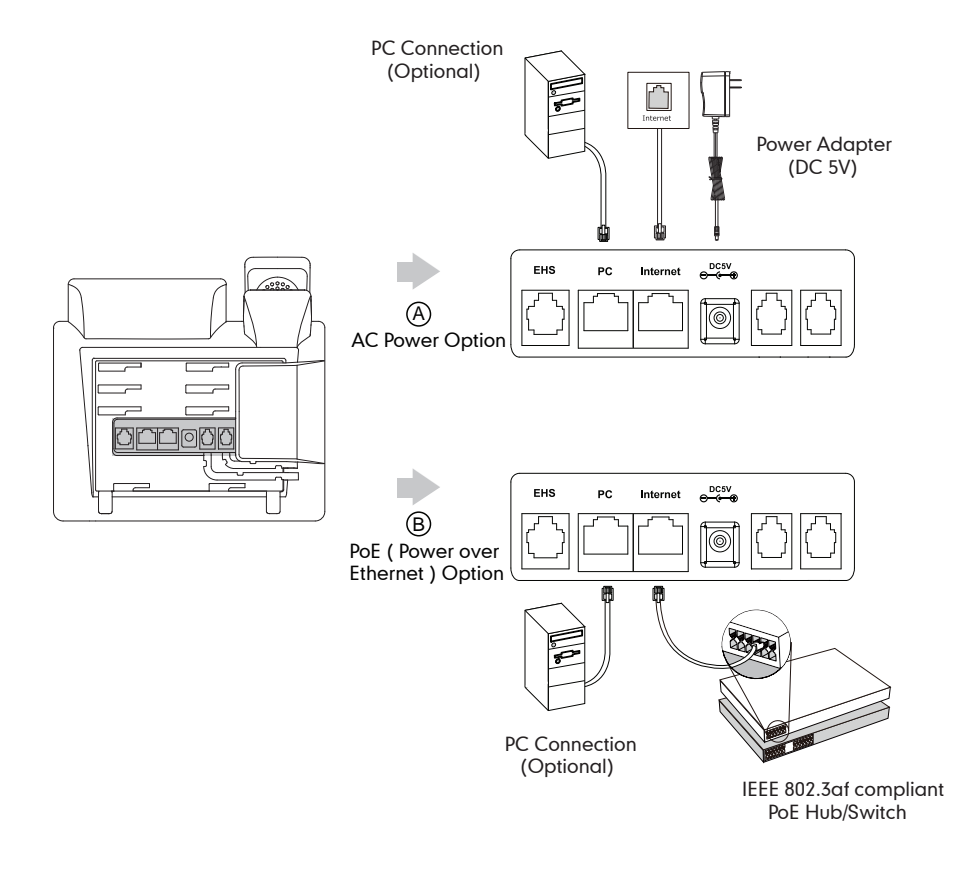

**Note:** If inline power (PoE) is provided, you don't need to connect the power adapter. Make sure the hub/switch is PoE-compliant.

### **Startup**

After the IP phone is connected to the network and supplied with power, it automatically begins the initialization process. After startup, the phone is ready for use. You can configure the phone via web user interface or phone user interface.

# Welcome

Initializing...please wait